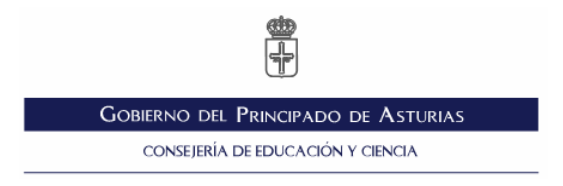

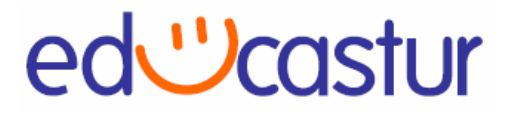

# **Educastur Mochila Digital**

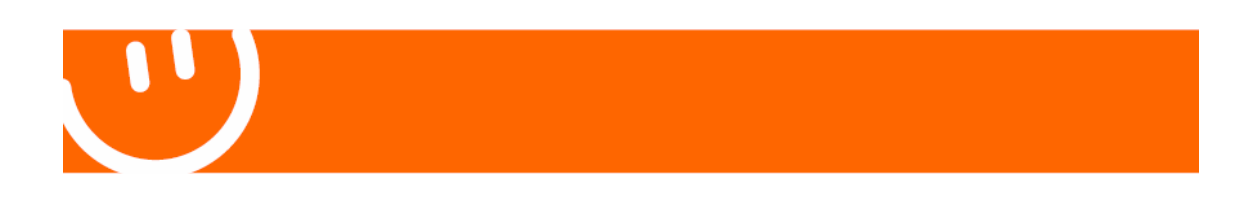

Revisión: v 1.0

Título documento: Educastur Mochila Digital Ref. Documento: EDU-MOCHILA\_DIGITAL.doc Fecha: 12 de marzo de 2007

© 2007 Consejería de Educación y Ciencia del Principado de Asturias

# **¿Qué es Educastur Mochila Digital (EMD)?**

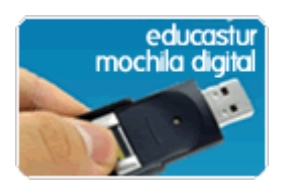

**Educastur Mochila Digital** es una colección de aplicaciones portables para instalar y usar en una memoria USB. Tratan de abarcar las distintas necesidades que pueden surgir en el entorno educativo: navegación web, correo electrónico, edición multimedia, procesador de textos, etc. Son programas gratuitos para utilizar y compartir. EMD es una solución tecnológica elaborada por Educastur para el profesorado y alumnado de centros educativos asturianos. Ha sido desarrollada a partir de la suite PortableApps (http://portableapps.com/)

Una "aplicación" es un programa informático como un navegador web o un procesador de textos. "Portable" es un término que proviene del inglés y significa que puede ser transportada o desplazada con facilidad.

Una **aplicación portable** es un programa informático que puedes llevar siempre contigo en un dispositivo portátil y usar en cualquier equipo. Cuando la memoria USB, disco duro portátil, iPod u otro dispositivo similar se conecta al equipo, puedes acceder a tus programas y datos personales como si estuvieras en tu propio PC. Y cuando lo desconectas en el ordenador no queda rastro ninguno.

Una **memoria USB** (de Universal Serial Bus, en inglés pendrive o USB flash drive) es un pequeño dispositivo de almacenamiento para guardar información.

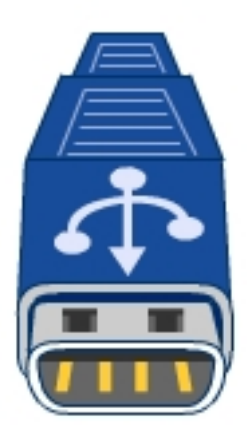

Estas memorias se han convertido en el sistema más utilizado para el almacenamiento y transporte personal de datos desplazando a los clásicos disketes o discos CD/DVD. Debido a su éxito se les han asignado distintas denominaciones populares aludiendo a su pequeño tamaño y sus diversas formas de presentación: llave, pendrive, memory stick, etc.

La expresión que se propone es "mochila digital" para enfatizar su carácter portátil del dispositivo y la utilidad en el entorno escolar de las aplicaciones que contiene.

En los ordenadores actuales se puede leer y escribir en este dispositivo con sólo enchufarlo a un conector USB del equipo. Existen en el mercado memorias USB de distintos tamaños: 256 Kb, 512 Kb, 1Gb, etc.

# **¿Qué posibilidades ofrece la mochila digital?**

Llevar en el bolsillo …

- Tu navegador web con todos los enlaces favoritos.
- Tu cliente de correo electrónico con tus cuentas y contactos.
- Tu messenger con la lista de cuentas y contactos.
- Tu paquete ofimático completo (procesador de textos, hoja de cálculo, base de datos, presentaciones, etc) junto con tus documentos.
- Tu agenda calendario con citas y anotaciones.
- Un programa para convertir formatos de imágenes, reducir tamaños, conversiones por lotes, etc.
- Un programa antivirus actualizado para comprobar en cualquier momento la seguridad de documentos y equipos.
- Tus contraseñas guardadas en un entorno seguro y siempre a mano.

Es una solución interesante para …

- Tener siempre disponibles tus sitios web favoritos para mostrar a profesores, alumnos, compañeros, etc.
- Disponer de tu presentación y el software necesario de visualización siempre listo para ir a una clase o reunión.
- Conseguir la contraseña de acceso a ese servicio web que necesitas justo cuando estás fuera de casa o del centro.
- Utilizar software de exploración y reparación de un PC cuando tratas de resolver problemas en otro ordenador.

# **¿Qué aplicaciones se ofrecen en EMD?**

**Educastur Mochila Digital** es una colección de aplicaciones portables gratuitas que incluyen todas las herramientas básicas personales para la utilización de las TIC en un entorno educativo. Todo ello configurado para funcionar de forma portátil en una memoria USB, integrado en un menú de inicio y listo para ser usado.

Desde esta página podrás descargar el instalador de cada aplicación portable. Personaliza tu mochila digital eligiendo, descargando e instalando sólo aquellas que necesites o te interesen. (Sólo en la versión HTML de este documento o bien desde la sección **Portable** del sitio **Software recomendado** en la Comunidad Educastur)

Con el propósito de orientar el diseño de tu propia mochila se propone la instalación de 3 colecciones de aplicaciones en función de la capacidad de la memoria USB a utilizar y de las necesidades del usuario final (profesorado, alumnado, coordinación TIC, cargo directivo, etc):

- **EMD Básica (256 Mb).** Incluye los programas portables destinados a resolver las necesidades más básicas: procesador de textos, antivirus, compresor de archivos, navegador web, lector de PDF, editor de imágenes, agenda/calendario, cliente de correo y reproductor multimedia.
- **EMD Multimedia (512 Mb).** Además de las aplicaciones del paquete básico incluye interesantes herramientas de edición multimedia: editor de audios, capturador-visoreditor de imágenes, editor GIMP para imágenes bitmaps y vectoriales, editor de páginas web, etc.
- **EMD Premium (1024 Mb).** Al paquete multimedia se incorporan otras aplicaciones interesantes como el paquete ofimático OpenOffice 2, lector de noticias RSS, un programa de grabación de CD/DVD y un gestor de contraseñas personales.

En cada colección se propone ocupar aproximadamente la mitad de la capacidad disponible en el dispositivo USB con los programas y el resto se reserva para almacenar los datos o documentos personales.

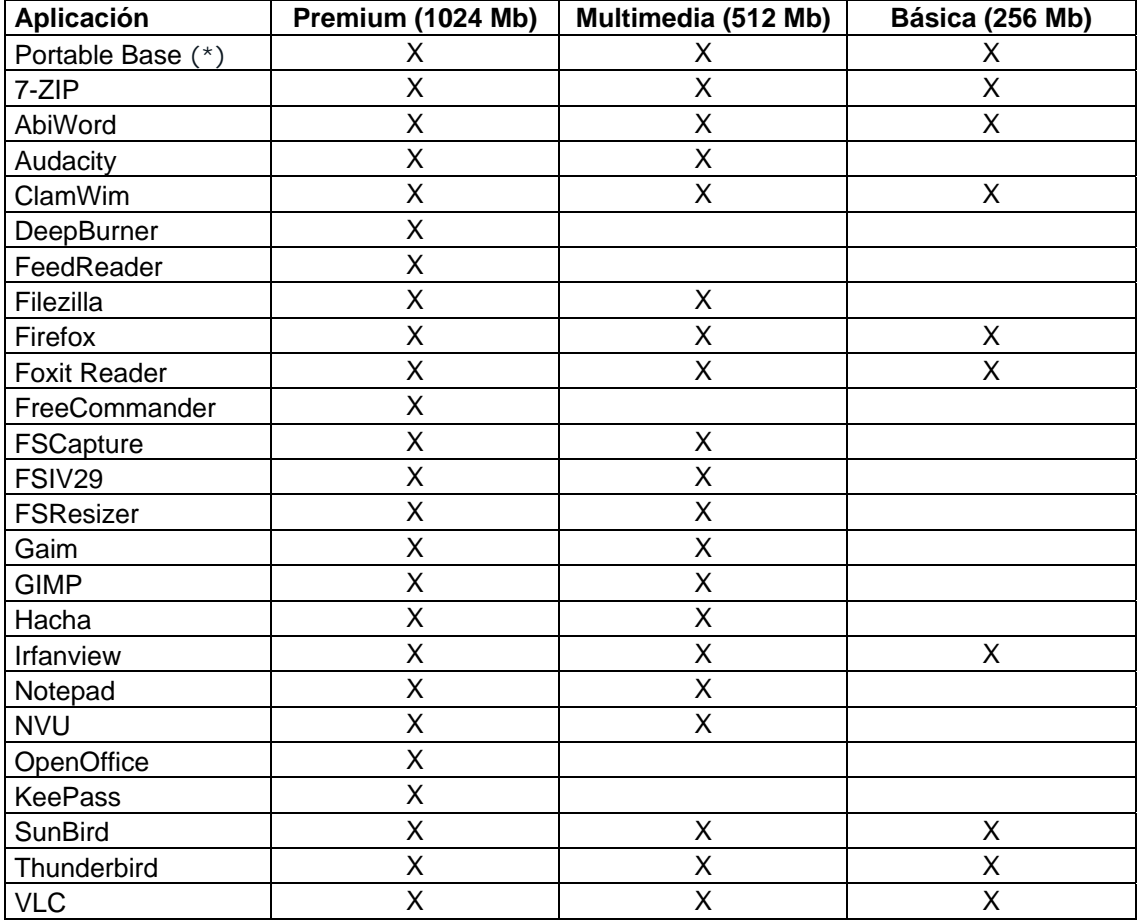

**(\*)** Cuando se crea la mochila digital conviene comenzar por la instalación de la aplicación **Portable Base** para disponer del menú de aplicaciones, estructura de carpetas, utilidad de backup, etc.

Se pueden conseguir más aplicaciones portables en:

- PortableApps.com: http://portableapps.com/
- Portable Free Collection: http://www.portablefreeware.com/

### **Instalar el paquete de inicio de EMD**

Para instalar el paquete inicial de EMD debes descargar el archivo "PortableBaseXX.exe" y ejecutarlo. Es conveniente instalarlo en la carpeta raíz de tu dispositivo de memoria USB (X:\ donde X es la letra de unidad asignada por el sistema a la memoria tras conectarlo).

Con esta instalación ya dispondrás en tu dispositivo USB del menú de selección de aplicaciones portables.

# **¿Cómo arrancar el menú de inicio de EMD?**

Para arrancar este menú de inicio existen dos procedimientos alternativos:

1) Al conectar el USB al equipo, al cabo de unos segundos, se mostrará un cuadro de diálogo donde aparece seleccionada la primera opción: **Start PortableApps**. Doble clic sobre ella o bien clic en el botón Aceptar si está previamente seleccionada.

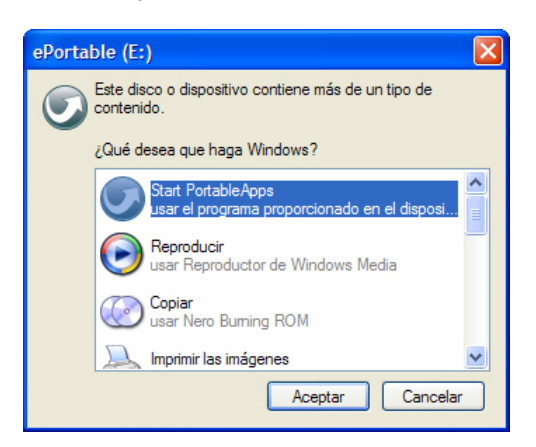

2) Si ya está conectado al equipo, utiliza el explorador de archivos de Windows para situarte en la unidad USB. Doble clic sobre **StartPortableApps.exe**

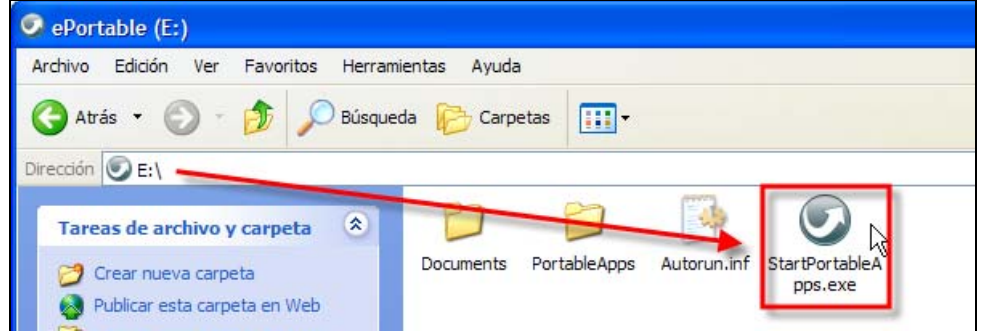

Con cualquiera de los dos procedimientos se mostrará en la bandeja de sistema de Windows (esquina inferior derecha del escritorio) el icono de acceso al menú de aplicaciones portables.

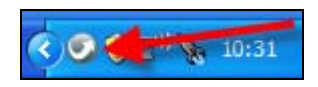

Para mostrar este menú haz clic sobre el icono. Al iniciarse una aplicación este menú se oculta volviéndose a mostrar pulsando de nuevo sobre este icono.

### **El menú de aplicaciones portables**

Puedes utilizar este panel para arrancar aplicaciones, navegar por tu USB, buscar, hacer copias de seguridad, etc.

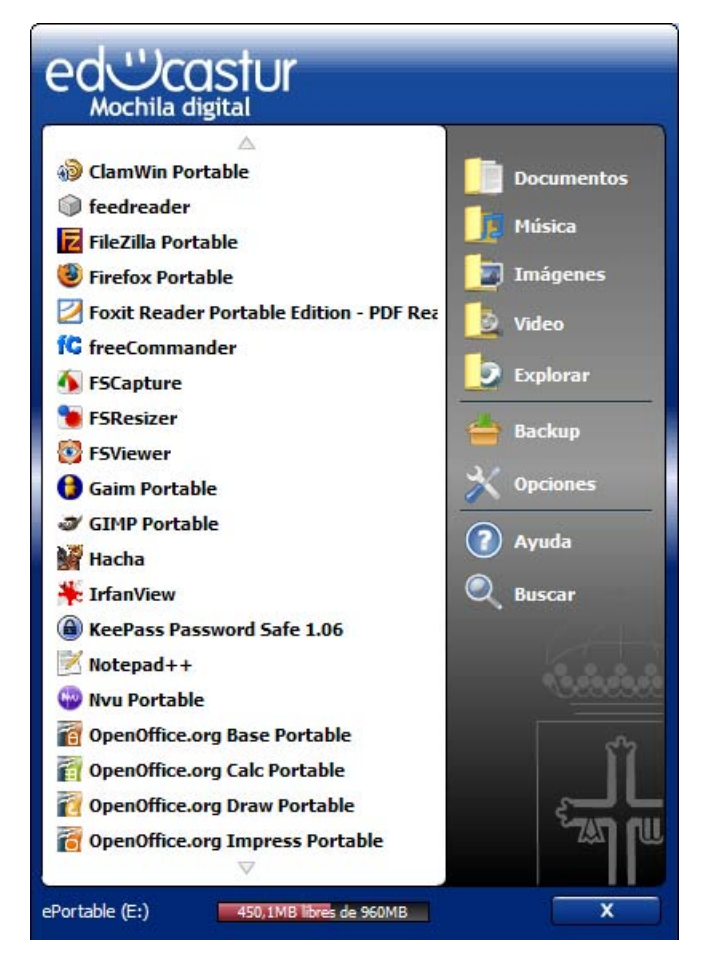

El manejo de este panel es bastante intuitivo:

- Iniciar una aplicación: clic sobre su icono o nombre.
- Cerrar el menú: pulsa en el botón "X" que se muestra en su esquina inferior derecha.
- Saber el espacio en MB disponibles en tu USB: lee el mensaje "…MB libres de … MB" que aparece en la barra inferior.
- Abrir directamente la carpeta Documentos, Música, Imágenes o Vídeo de tu USB: pulsa sobre el icono correspondiente.
- Abrir el explorador de archivos de Windows: clic en el botón Explorar.
- Buscar en tu USB, en el equipo o en Internet: clic en el botón Buscar y selecciona la opción correspondiente.

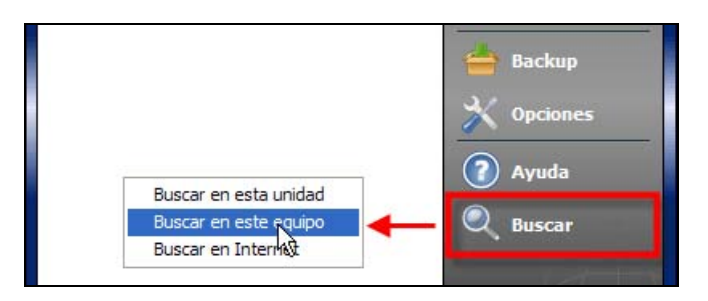

Dentro de la carpeta **Documentos** se encuentra la subcarpeta **Mis asignaturas** donde alumnado y profesorado pueden guardar sus trabajos por áreas de forma organizada.

Este menú contempla el desplazamiento vertical (scroll) en la lista de aplicaciones portables instaladas cuando el número de ellas es considerable. Haz clic en el botón superior o inferior que desplazarse sobre el listado de programas.

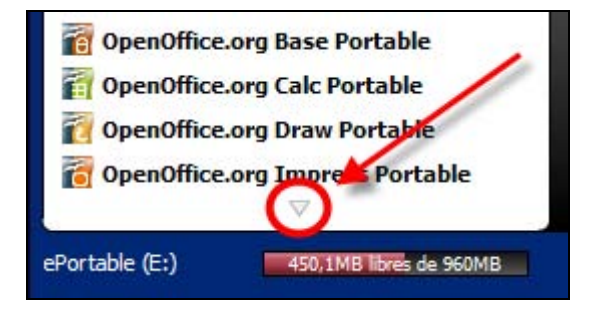

# **Un consejo importante**

Cuando estás utilizando aplicaciones portables y deseas desconectar tu dispositivo USB, se recomienda siempre utilizar la opción de **Quitar hardware con seguridad**. Se pueden perder datos si desconectas la unidad mientras estás manejando una aplicación portable.

El procedimiento para quitar el hardware con seguridad se describe a continuación:

- 1. Cierra todas las aplicaciones portables abiertas y espera unos segundos hasta que el piloto luminoso del dispositivo USB deje de parpadear.
- 2. Cierra el menú de aplicaciones portables pulsando sobre el botón "X" que se muestra en la esquina inferior derecha de este panel.
- 3. En la bandeja de sistema de Windows (esquina inferior derecha del escritorio) localiza el icono **Quitar hardware con seguridad.** Clic sobre este icono.
- 4. Se muestra un menú flotante donde se selecciona mediante clic la opción **Extracción segura de Dispositivo de almacenamiento masivo USB – Unidad (X:).**

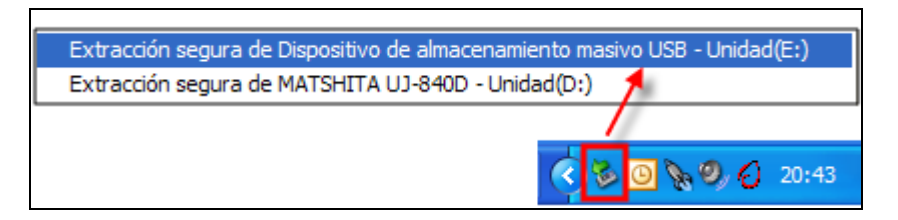

5. A continuación se muestra el mensaje de confirmación: **Es seguro retirar el hardware …** 

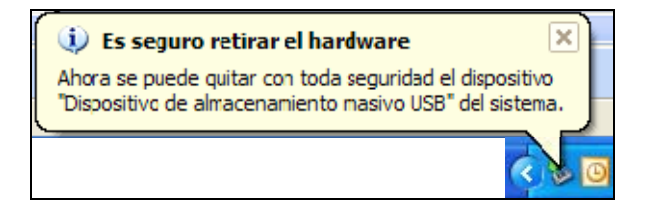

6. Ahora ya puedes desconectar tu dispositivo USB.

#### **¿Dónde conseguir aplicaciones portables?**

Desde el panel de aplicaciones portables selecciona **Opciones > Conseguir Más Apps…**  Esta acción abrirá el navegador Mozilla Firefox instalado en tu USB con un sitio web situado en el portal privado de Educastur donde encontrarás información sobre más aplicaciones en formato portable para descargar.

Si todavía no dispones del navegador Mozilla Firefox instalado en tu dispositivo USB entonces utiliza el navegador web por defecto del ordenador para visitar la sección **Portable** del espacio **Software Recomendado** situado en la Comunidad Educastur.

En Internet también podrás encontrar otros sitios desde donde descargarte otras aplicaciones portables para incorporar a tu mochila digital.

#### **¿Cómo añadir más aplicaciones al menú?**

En la mochila digital es posible añadir otras aplicaciones en formato portable. Una vez que has descargado el archivo instalador del programa elegido (por ejemplo: Filezilla Portable) …

1. Desde el menú de aplicaciones portables haz clic en **Opciones** y selecciona la entrada **Instalar Nueva App**

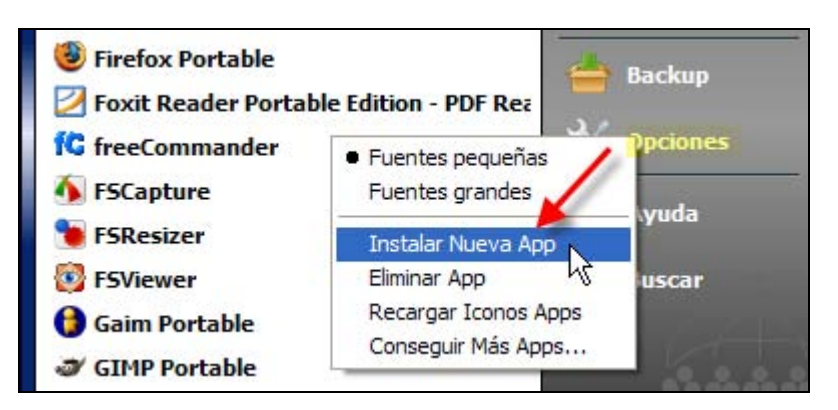

2. Se muestra el cuadro de diálogo **Añadir Nueva Aplicación.** Pulsa en el botón **Instalar.**

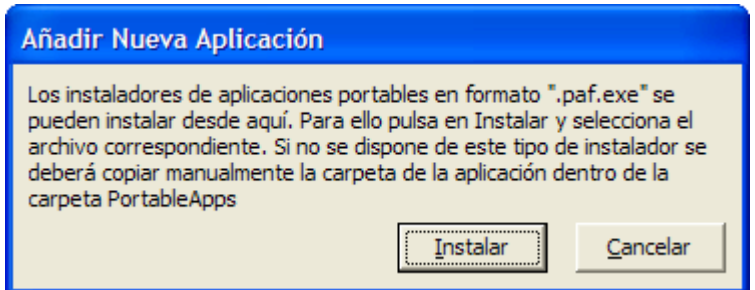

Existen dos métodos para instalar una aplicación portable:

- a. Instalador ejecutable en formato ".paf.exe" o bien "exe".
	- b. Copiar manualmente la carpeta de la aplicación dentro de la carpeta **PortableApps** del dispositivo USB.

En una aplicación portable todos los archivos que necesita para funcionar suelen guardarse en una misma carpeta o bien en subcarpetas de ésta. Por este motivo funcionan desde un dispositivo USB sin interferir en los archivos que el equipo tiene alojados en su sistema. A veces la instalación de una aplicación portable simplemente consiste en copiar esa carpeta a **PortableApps** del USB. Sin embargo en otras ocasiones se dispone de un instalador específico que facilita este proceso de copia.

- 3. Localiza en tu disco duro el instalador elegido y haz clic en **Abrir.**
- 4. En el **Directorio de Destino** asegúrate de que la letra de la unidad coincide con la de tu dispositivo USB. El resto de la ruta de carpetas debe conservarse.
- 5. Clic en **OK** para comenzar y una vez completada la instalación clic en el botón **OK**  para terminar.

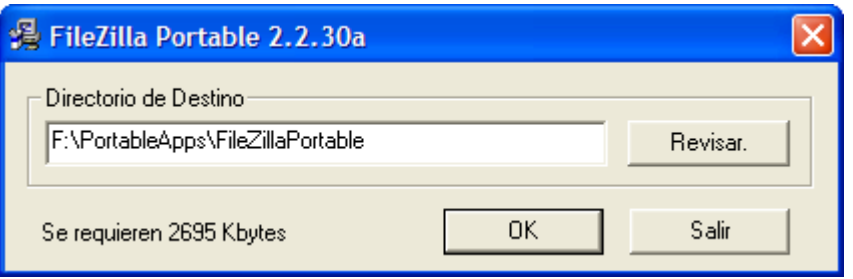

6. Para que el programa instalado en el USB se muestre en el menú de aplicaciones portables elige **Opciones > Recargar Iconos Apps.**

**Nota:** En función del tipo y procedencia del programa instalador las pantallas y procedimientos de instalación pueden ser distintos. En todos ellos el proceso se completa con éxito siguiendo las opciones por defecto y sobre todo asegurándote de que la carpeta de instalación se ubica sobre la letra de unidad  $(X; \ell)$  correspondiente al dispositivo USB y dentro de la carpeta **PortableApps.** 

## **Desinstalación de aplicaciones**

Cada aplicación portable dispone de todo lo que necesita para funcionar alojado en una carpeta por lo que el proceso de desinstalación es tan fácil como eliminar esa carpeta.

Para desinstalar una aplicación desde el menú:

1. Selecciona **Opciones > Eliminar App**

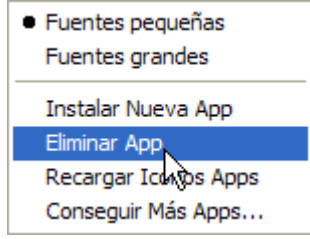

- 2. Se muestra el cuadro de diálogo **PortableApps Menu** con el siguiente *mensaje "Las aplicaciones se eliminan borrando la carpeta que la contiene dentro del directorio PortableApps. Cuando pulses en OK, se mostrará esta carpeta donde debes localizar la carpeta cuya aplicación deseas borrar. Nota: Es necesario cerrar el menú de aplicaciones portables antes de borrarla."*
- 3. Clic en **Ok**.
- 4. Se abre una ventana del explorador de Windows mostrando el contenido de la carpeta **PortableApps.** En ella existirá una carpeta por cada aplicación portable instalada en tu unidad USB.
- 5. Como se indica conviene asegurarse de que se ha cerrado el menú de aplicaciones y la aplicación portable que se desea eliminar.

# **Copias de seguridad de mi unidad USB**

El panel de aplicaciones portables proporciona una sencilla utilidad para realizar copias de seguridad de los archivos de tu USB. A estas copias de seguridad se les llama backups.

Para realizar un backup del dispositivo USB:

1. Desde el menú de aplicaciones portables haz clic en **Backup** y selecciona la opción **Copia de seguridad de Archivos.** 

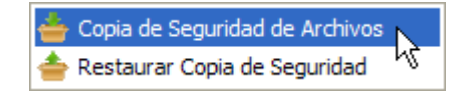

2. Se muestra el cuadro de diálogo **PortableApps Backup.** Clic en el botón **Next >**  (Siguiente).

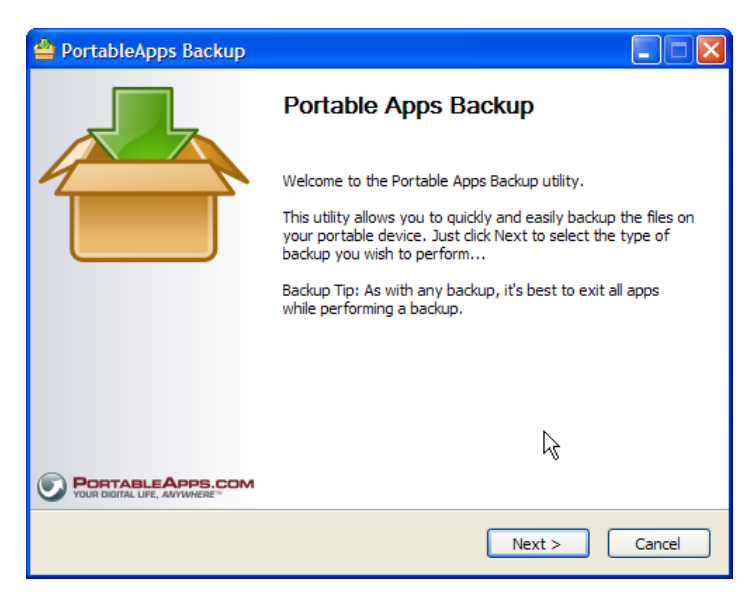

3. En el cuadro **Backup Settings** (Configuración del Backup) puedes definir las condiciones de la copia de seguridad.

# edl'')castur

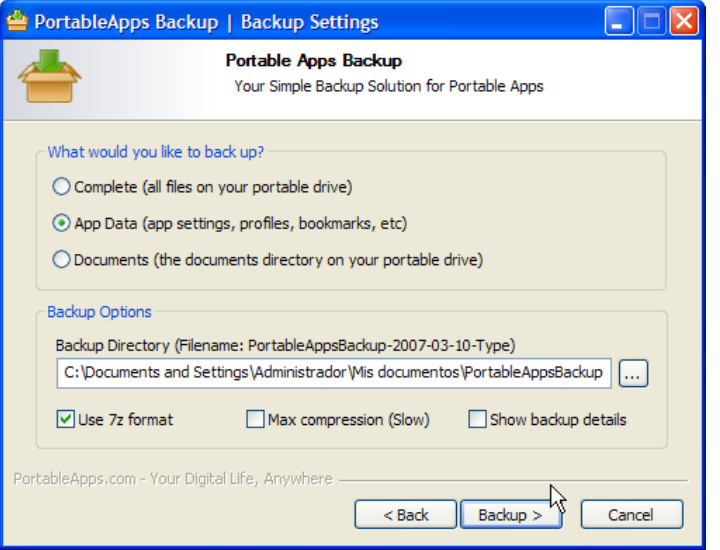

- 4. Puedes elegir qué parte de tu dispositivo USB deseas salvaguardar:
- **Complete** (Completa). Todos los archivos contenidos en tu unidad de memoria USB.
- **App Data** (Datos de Aplicaciones). Guardará el contenido de la carpeta **Data** de todas y cada una de las aplicaciones existentes en la carpeta **PortableApps.** Esto permite realizar una copia de seguridad de la configuración de las aplicaciones, perfiles, favoritos, etc. Sin embargo hay aplicaciones portables cuya información no se guarda en esta subcarpeta Data. Por ello con carácter general resulta más conveniente realizar una copia de seguridad completa de tu unidad USB.
- **Documents** (Documentos). Sólo los archivos ubicados dentro de esta carpeta del dispositivo USB. Esta opción es útil si todos los documentos personales los hemos guardado previamente en esta carpeta.
- 5. **Backup Opciones.** Permite indicar la carpeta del disco duro del equipo donde se guardará la copia de seguridad así como el tipo de compresión aplicado. Por defecto se elige el formato comprimido **7z.**
- 6. Clic en el botón **Backup** para iniciar el proceso de copia de seguridad.
- 7. Una vez finalizado se mostrará el cuadro de diálogo **Backup Complete** (Copia de seguridad completada).
- 8. Para terminar pulsa en el botón **Finish.**

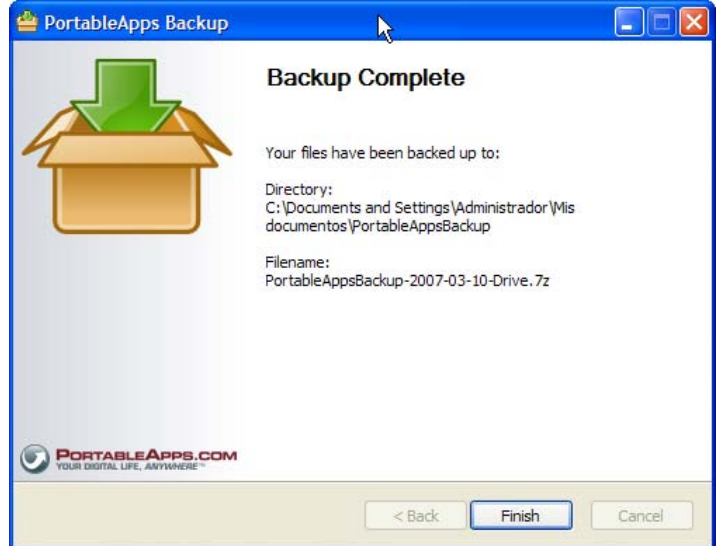

#### **Nota:** El archivo resultante comprimido se puede abrir con el programa **7Zip Portable.**

Para restaurar una copia de seguridad a tu unidad USB:

1. Desde el menú haz clic en **Backup** y selecciona la opción **Restaurar Copia de Seguridad**.

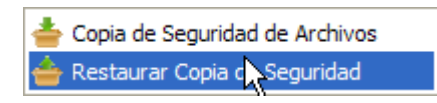

**2. Portable Apps Backup – Restore** (Restauración de copia de seguridad de aplicaciones portables). Clic en el botón **Next >** (Siguiente).

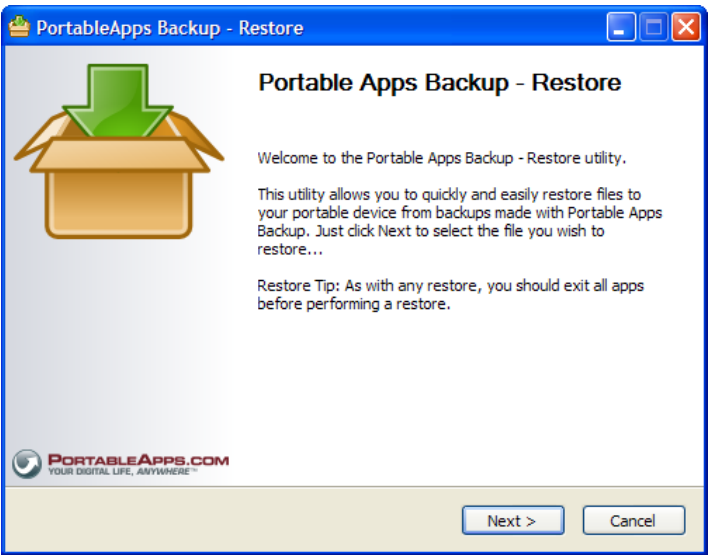

3. En el cuadro de diálogo **Restore Settings** (Configuración de restauración) debes elegir el archivo comprimido de backup. Clic en el botón "**...**" para navegar por tu disco duro y abrir el archivo que contiene la copia de seguridad. Si en el proceso de creación de la copia de seguridad has aceptado las opciones por defecto este archivo se habrá creado en la carpeta **PortableAppsBackup** situada dentro de la carpeta **Mis documentos.**

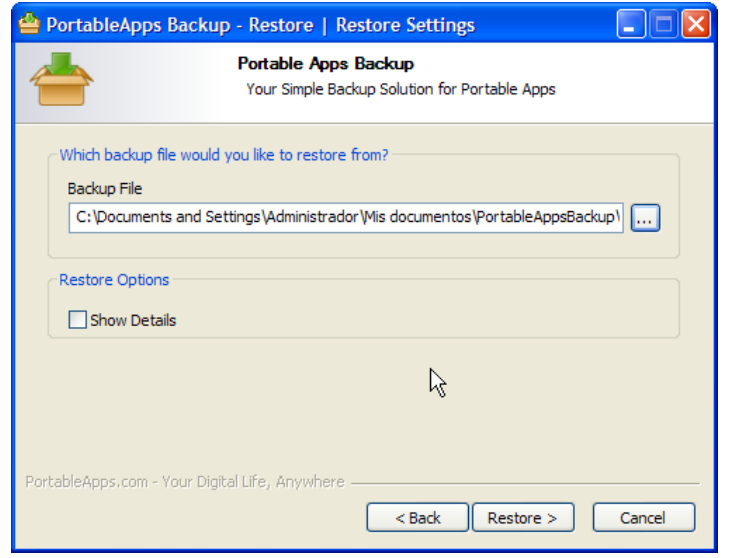

Educastur Mochila Digital EDU-MOCHILA\_DIGITAL-v1.0.doc Pág. 12 de 13

- 4. Para iniciar la restauración pulsa en el botón **Restore >**.
- 5. Una vez finalizado el proceso se mostrará el cuadro de diálogo **Restore Complete**  (Restauración Completa).

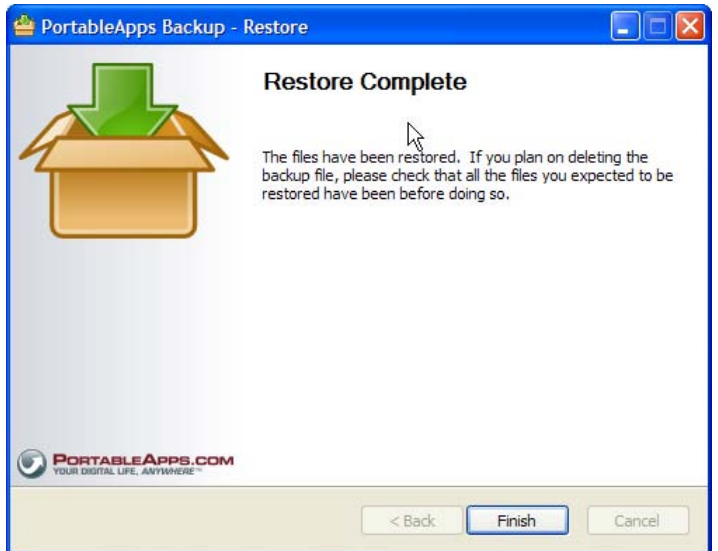

6. Para terminar clic en el botón **Finish** (Terminar).